# BLDSC サービス依頼マニュアル

# ③The Integrated Catalogue からの依頼

平成 23 年 2 月作成

大学共同利用機関法人 情報・システム研究機構

国立情報学研究所

# The Integrated Catalogue からの依頼

BL のオンライン目録(The Integrated Catalogue)を検索し,その結果に必要事項を加筆して依頼する方法です。 未着の督促なども同じ流れで行います。

アクセス先 URL: http://catalogue.bl.uk

【注意】 GO をクリックすると,依頼はすぐにBLDSCへ送られます。確認画面はありませんので,送信する前に 画面コピーを保存しておくことをお勧めします。

【注意】 リターンキーを押すと,GO(送信)となってしまう場合があります。キー操作時にはご注意ください。

#### <依頼の手順>

1: 先にログインしてから目録の検索をします。検索結果を保持したまま,あとからログインすることはできません。

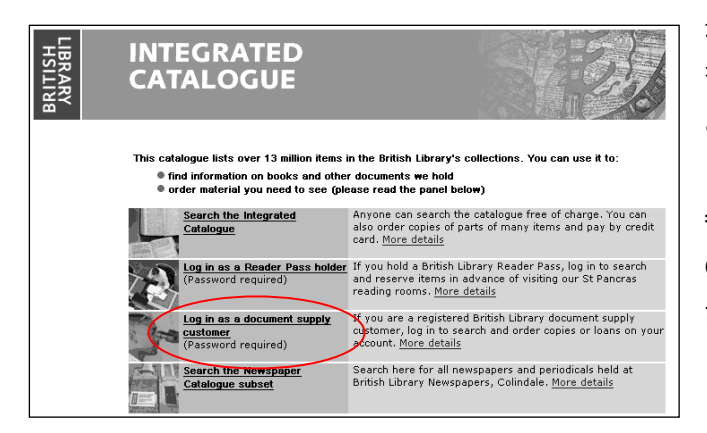

最初の画面から Log in as a document supply customer をクリックし,次の画面でCustomer Code (29-0000形式) と対応するパスワードを入力してログインします。

\*NACSIS-ILLを経由して依頼していた参加館の Customer Codeは参加組織ファイルのBLIDフィールドに 記載されていますのでご確認いただくことができます。

\*Log in as a Reader Pass holder は,閲覧室用入館証をお持ちの方向けの選択肢です。

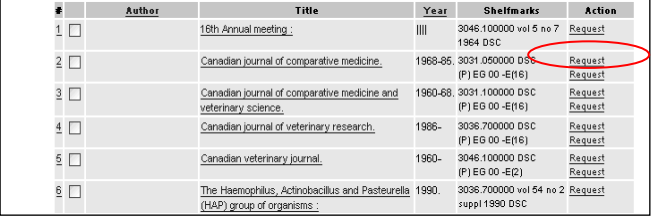

検索結果の一覧画面あるいは詳細画面でRequestをク リックすると依頼画面へ進みます。

複数のShelfmarkが表示されている資料の場合は,末尾 にDSCとついているShelfmarkの横のRequestを優先的 にクリックしてください。

2: 申し込みフォームに必要情報を入力していきます。

The Integrated Catalogueでは半角英数文字しか識別できません。とくに空白やハイフンなどが全角文字にならないよ うご注意ください。大文字と小文字(Aとa)は同一視されます。非アルファベット言語·記号付文字は,原語でなく翻字を 記入してください。

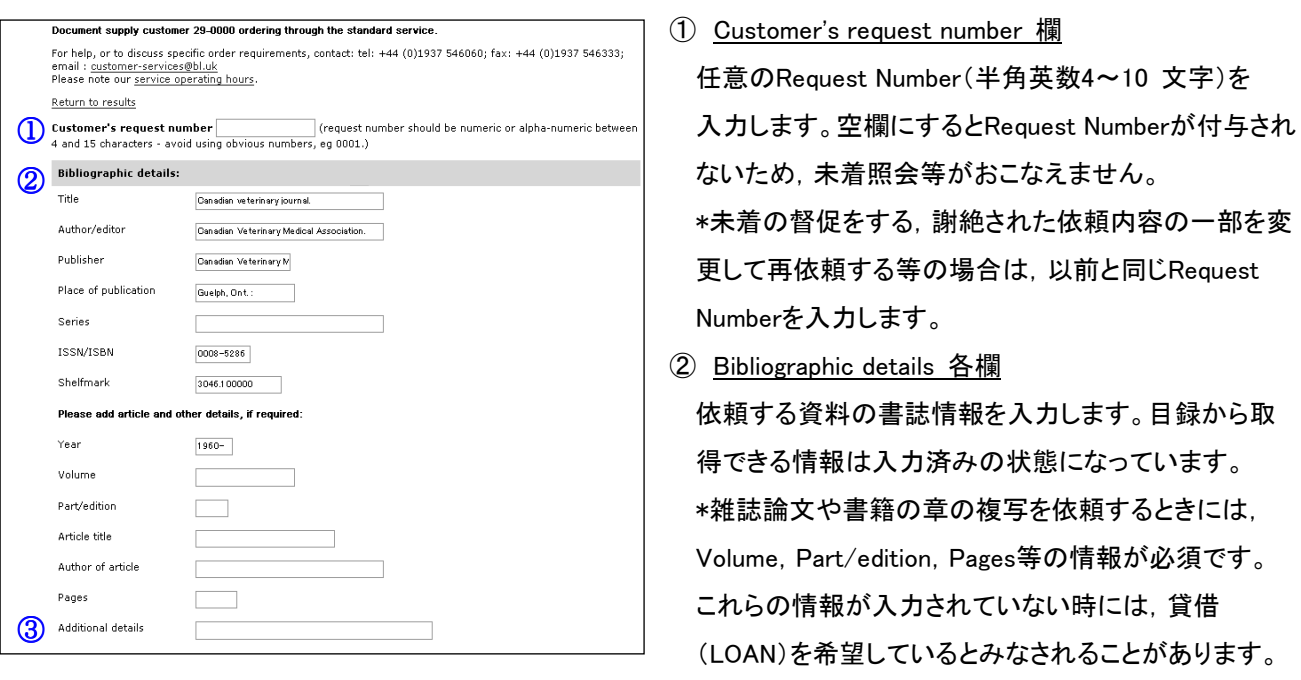

# ③ Additional details 欄

雑誌論文や書籍の章の複写依頼にあわせ,Title Page(標題紙)の複写を希望するときには,plus title pageと入力 します。これは一件の依頼として受理され,追加料金はかかりません。

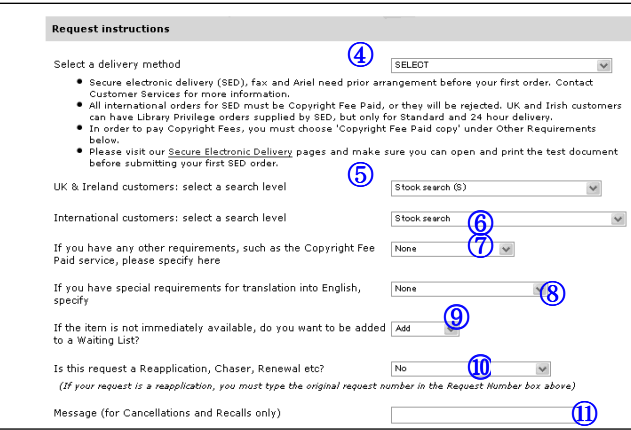

④ Select a delivery method 欄

提供手段と至急扱いの指定を行います。

- ⑤ 記入不要欄 (選択できません。)
- ⑥~⑩ その他のMessage Keyword Code 欄 その他の条件の指定を行います。
- ⑪ Messages 欄

 ④~⑩はプルダウンで選択できます。 プルダウンの選択項目は以下一覧の通りです。

④Select a delivery method Message Keyword Code 一覧

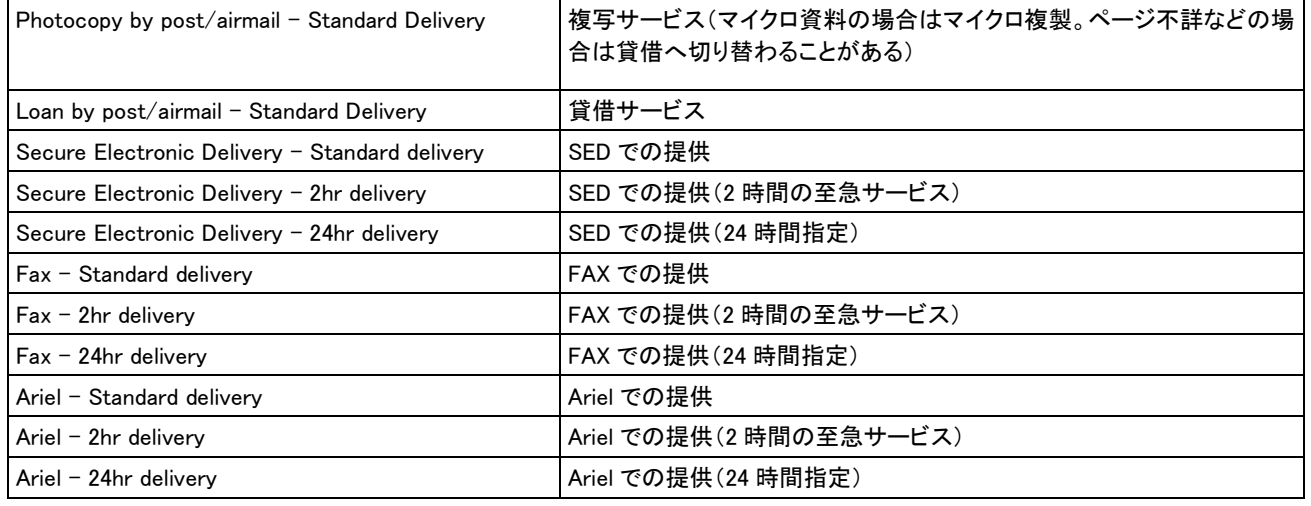

Secure Electronic Delivery (SED), Fax, Arielの各提供手段は事前登録が必要です。

# ⑥~⑩その他のMessage Keyword Code一覧 (④のいずれかと組み合わせて使います)

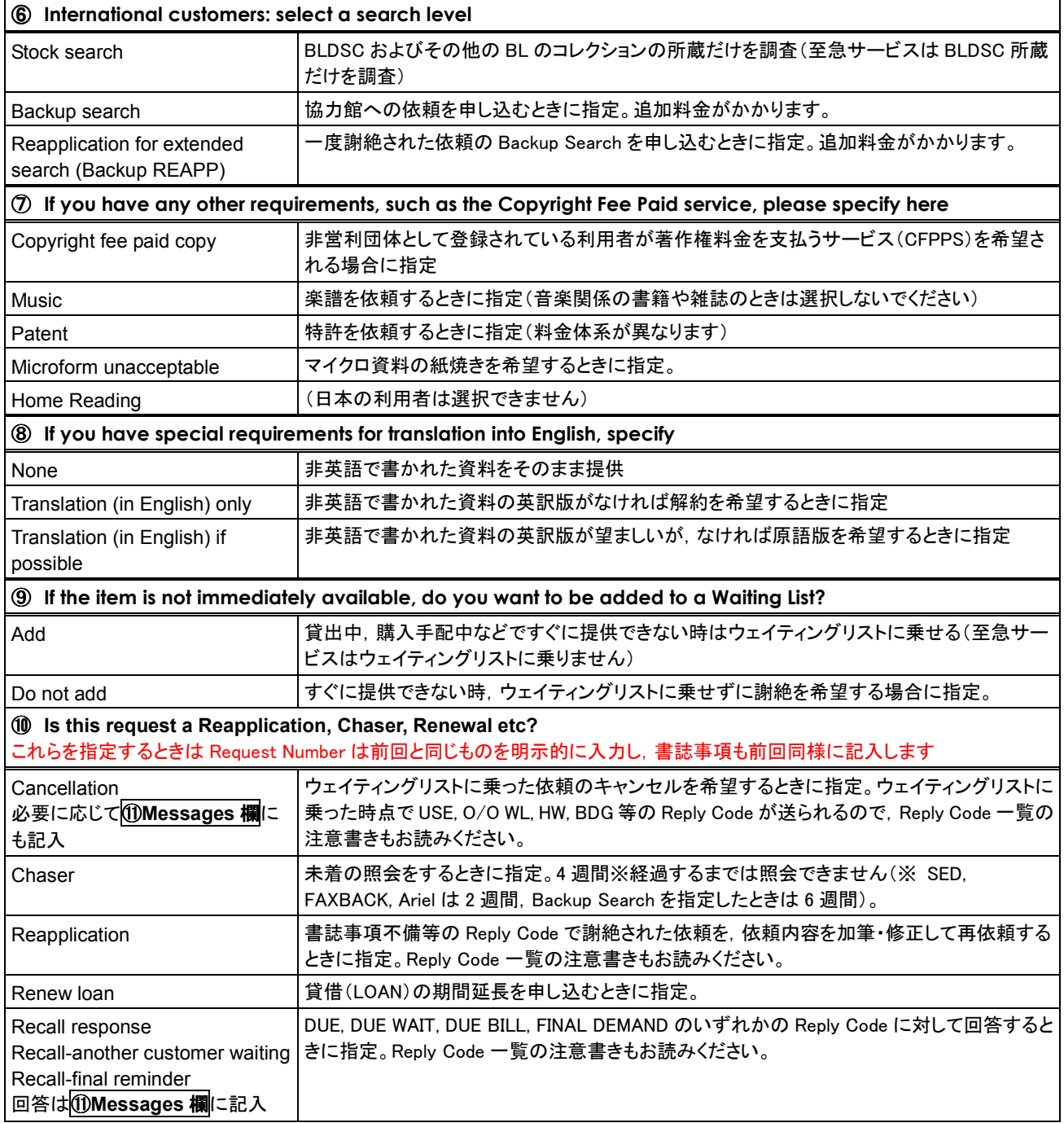

\*非営利団体として登録されている利用者で著作権料金を支払うサービスを希望される場合は, ⑦のIf you have any other requirements…欄でCopyright Fee Paid copyを選択することに加え, Request NumberはRZの2文字で始まるも のとしてください。

3: 以上の入力が完了したら,入力内容を確認して送信します。送信は GO をクリックします。

【注意】 GO をクリックすると,依頼はすぐにBLDSCへ送られます。確認画面はありませんので,送信する前に 画面コピーを保存しておくことをお勧めします。

【注意】 リターンキーを押すと,GO(送信)となってしまう場合があります。キー操作時にはご注意ください。

# 4: 送信内容の確認について

The Integrated Catalogueから送った依頼が受理されたかどうかを, Webや自動応答メールで確認する方法はありませ ん。メニューにあるRequest Listは閲覧室利用の事前請求に関する機能で,文献複写サービスの依頼は表示されませ ん。操作間違いやシステムエラーなどで受理されているかどうか不確かな時は,絶対に再依頼をおこなわず,代理店 へお問い合わせください。

依頼が受理された後の処理状況も自動応答メールやWebでは確認できません。代理店へお問い合わせください(未着 照会は原則として4週間経過後からです)。